## **INGRESAR AL SISTEMA**

Para acceder al portal del Sistema de Captura del Formato 911 vía Internet, ingrese la siguiente dirección electrónica:

## https://www.f911.sep.gob.mx/20xx-20xx/Login.aspx

Se desplegará la siguiente pantalla donde se debe anotar el usuario y la contraseña. Al terminar dar clic en INGRESAR

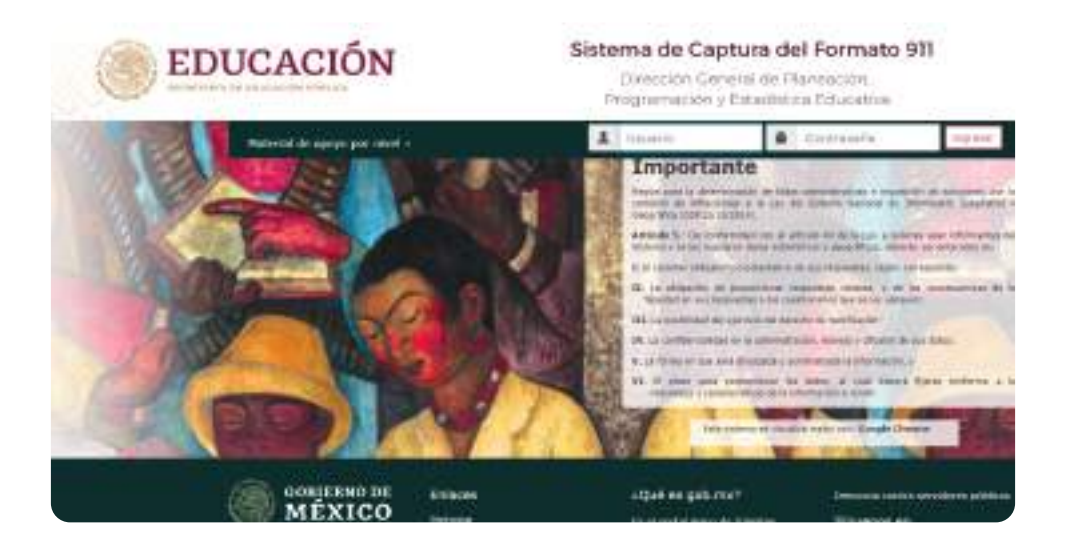

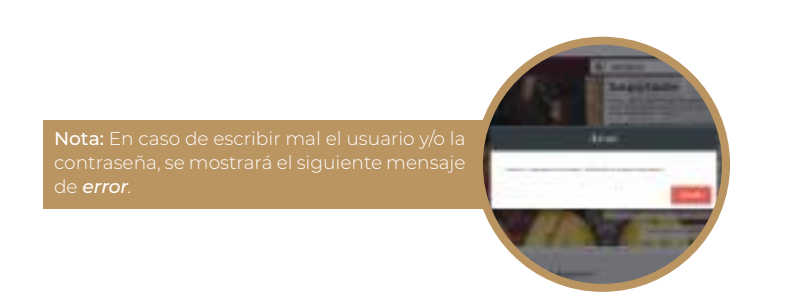

En la siguiente pantalla se muestra el menú principal del sistema, según los privilegios que tenga cada usuarios podrán visualizar los submenús.

Los usuarios estatales podrán ver la siguiente gráfica, que indica el avance de la captura con la que se cuenta (Básica, Bibliotecas, Media Superior y Superior).

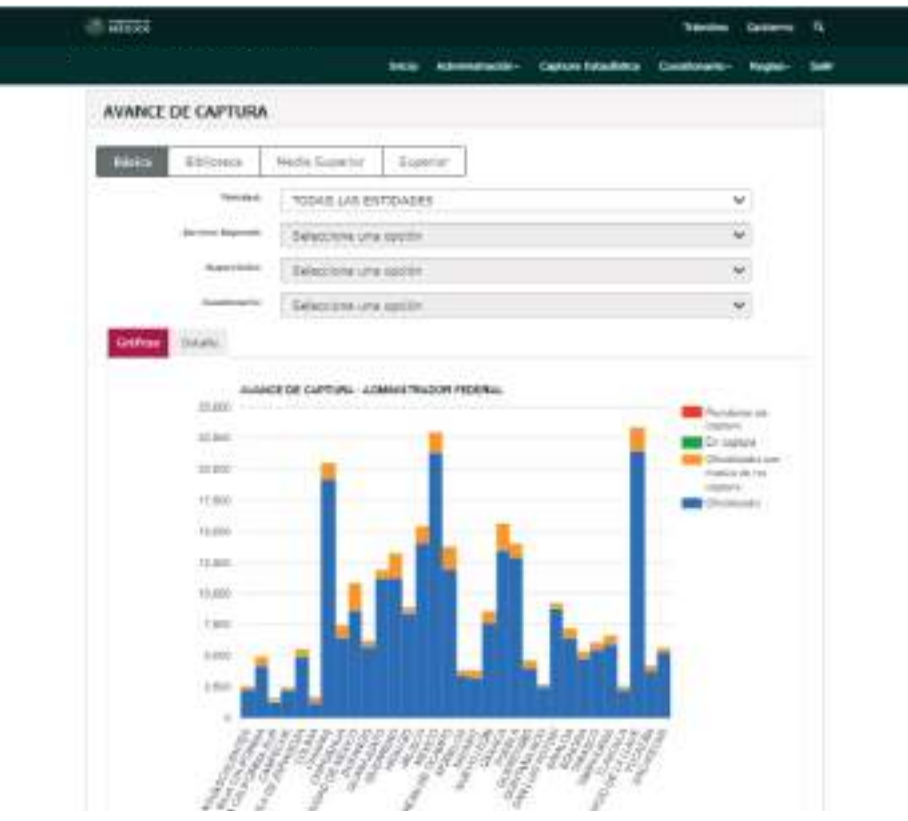

## **Actualización de datos del director**

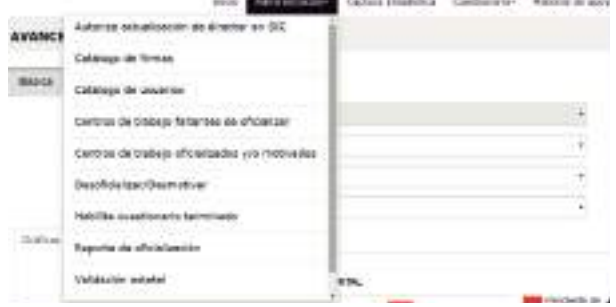

Seleccione el menú *Administración*/ Seleccione el cuestionario que debe submenú *Autoriza actualización de director* en SIC.

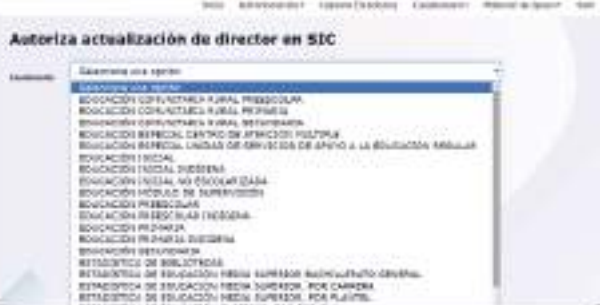

actualizar.

Esta pantalla se utiliza para autorizar los cambios de los directores de los centros de trabajo.

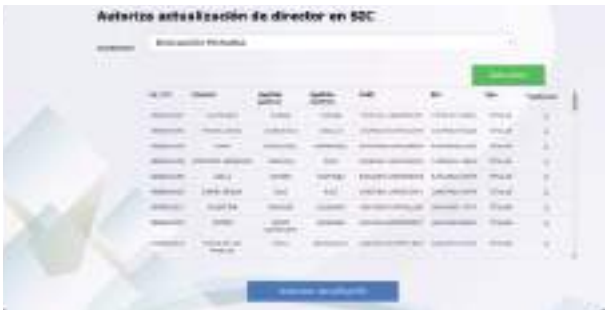

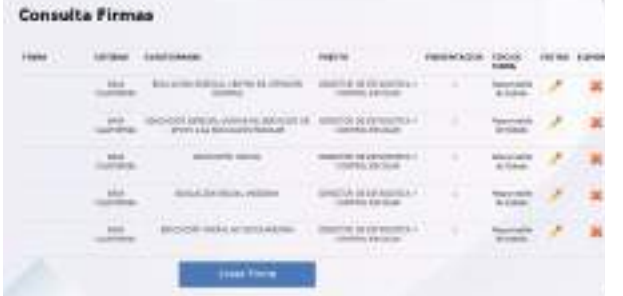

#### Submenú Catálogo de firmas.

Esta pantalla sirve para consultar quien está encargado de firmar los cuestionarios que ya se encuentran oficializados.

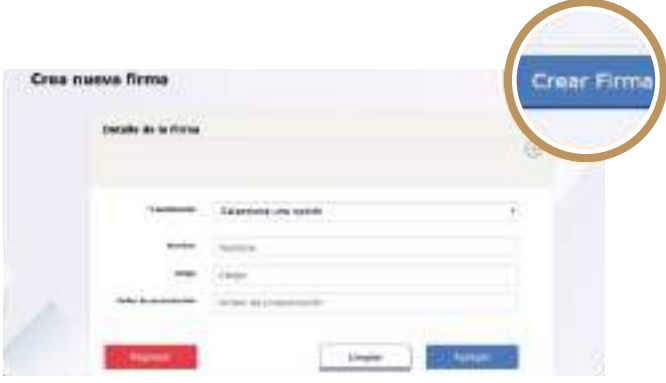

Si se le da clic al botón *Crear Firma* se dirigirá a la pantalla *Crea nueva firma*, donde se seleccionará el cuestionario y la información de la persona que será el responsable de firmar ese cuestionario.

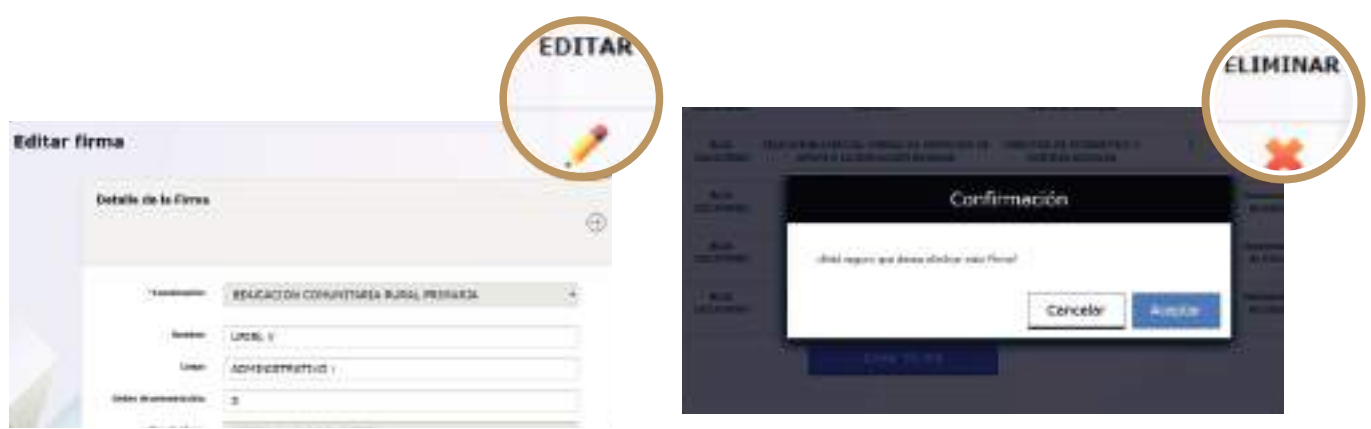

Si se le da clic en el botón *Editar* se dirigirá a la pantalla *Editar firma*, donde se podrá actualizar el nombre, cargo y orden de presentación del responsable que firmará el cuestionario.

Si se le da clic al botón *Eliminar*, se mostrará un mensaje para confirmar que se desea eliminar al responsable que firma ese cuestionario, si se le da clic en el botón *Aceptar* el registro se eliminará de forma permanente.

### **Editar firmas Eliminar firmas**

## **Consulta de usuarios**

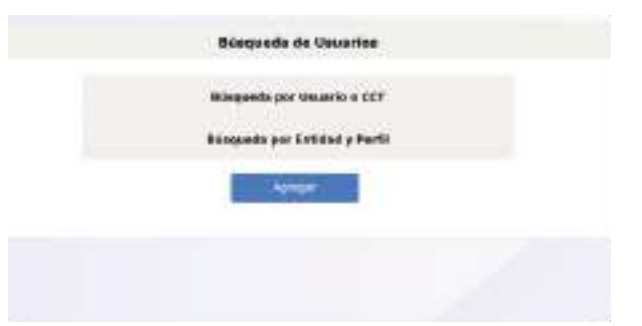

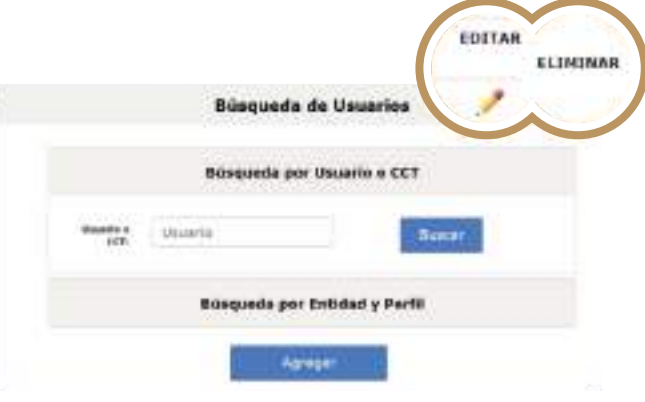

Al dar clic al submenú *Catálogo de usuarios*, aparecerá la siguiente pantalla, donde se podrá elegir con un clic una de las dos opciones: *Búsqueda por usuario* o *Búsqueda por entidad* y *Perfil.*

Seleccionando la opción *Búsqueda por usuario* o *CCT* se podrá colocar una clave de centro de trabajo o un usuario en particular, al dar clic en el botón *Buscar* aparecerá una tabla con el usuario que se está buscando y se podrá EDITAR o ELIMINAR al usuario seleccionado.

En la opción *Búsqueda por entidad o Perfil* debe seleccionar el perfil que se quiere buscar y se mostrará una tabla con todos los usuarios encontrados

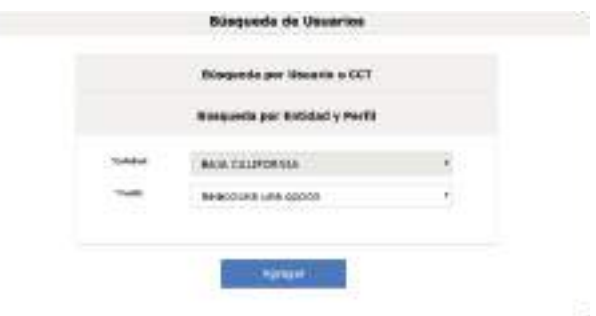

**Editar usuarios**

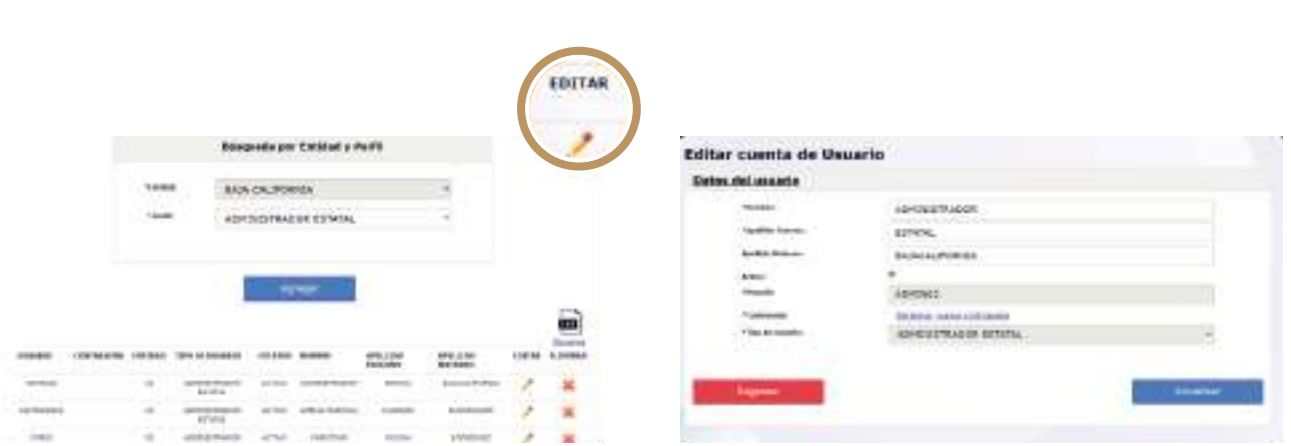

Al dar clic en el botón EDITAR nos dirigirá a la pantalla Editar cuenta de usuario en la cual sólo se puede editar nombre, apellidos y es estatus (activo e inactivo) del usuario.

Si se le da clic al enlace *Registrar nueva contraseña* se desplegarán dos nuevos campos donde se pedirá la nueva contraseña y una confirmación. Una vez seleccionada la nueva contraseña debe dar clic en el botón *Actualizar* y los cambios quedará guardados. Si da clic al botón *Regresar* se dirigirá a la pantalla de búsqueda de usuario.

#### **Eliminar usuarios**

Al dar clic en el botón ELIMINAR aparecerá un mensaje de confirmación para verificar que se quiere borrar al usuario seleccionado, con el botón *Aceptar* el usuario será eliminado definitivamente.

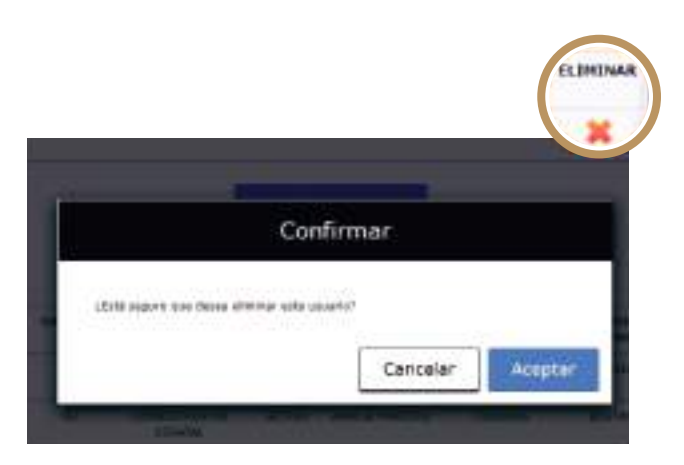

## **Consulta de escuelas faltantes**

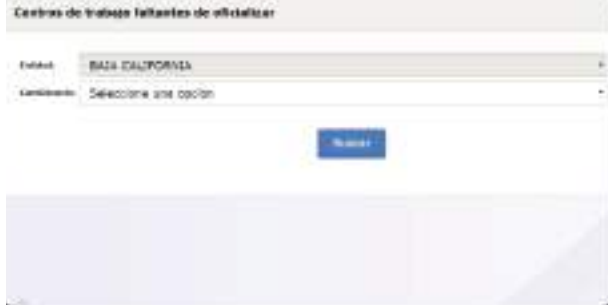

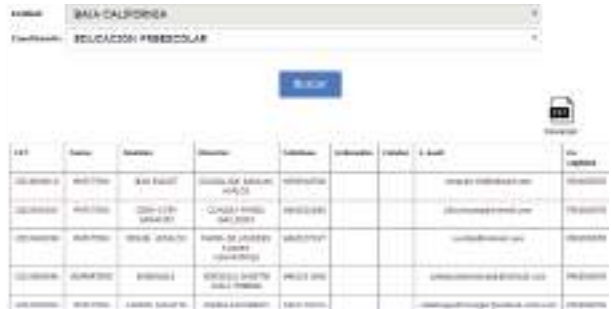

### Submenú Centros de trabajo faltantes de oficializar.

Sirve para buscar las escuelas que faltan por oficializar sus cuestionarios.

Al seleccionar un cuestionario y dar clic al botón *Buscar*, se desplegará una tabla con la información de las escuelas que faltan por oficializar.

Descarga

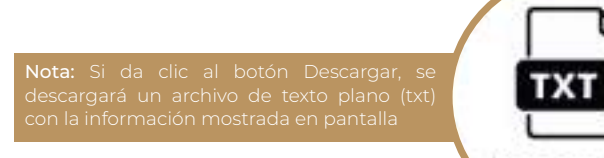

## **Consulta de escuelas faltantes**

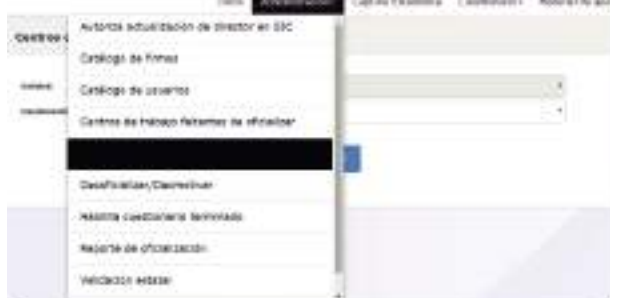

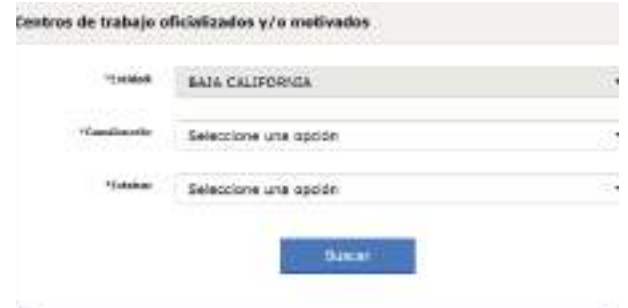

### Submenú Centros de trabajo oficializados y/o motivados.

Este submenú muestra los centros de trabajo que fueron oficializados sin motivo, con motivo y sin oficializar con motivo.

Debe seleccionar el cuestionario y el estatus que se desea buscar y dar clic en el botón *Buscar*.

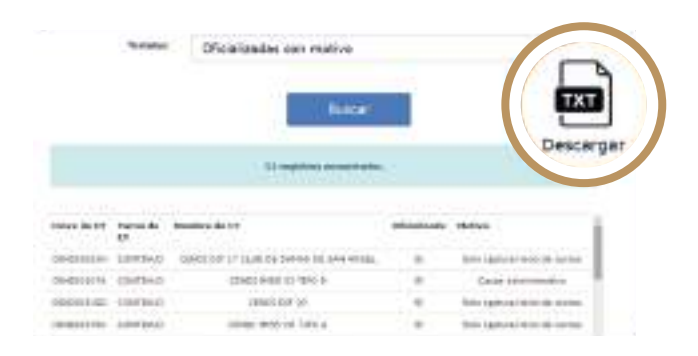

Podrá descargar esa información en un archivo TXT al dar clic al botón *Descargar*, éste se encuentra a un lado del botón *Buscar*.

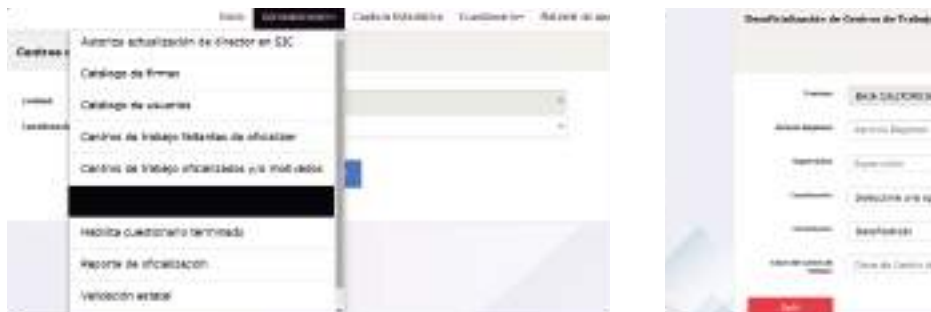

# $\overline{\oplus}$ **BULSEONS**  $\mathbf{x}$ dink are spot W *<u>International</u>*

#### Submenú Desoficializar/Desmotivar.

Este submenú sirve para desoficializar o desmotivar un centro de trabajo que ya esté oficializado o motivado.

Selecciona el cuestionario y movimiento que desea desoficializar o desmotivar y da clic en el botón *Buscar*.

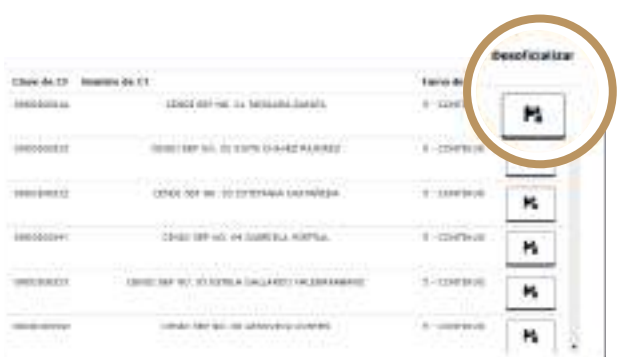

Al dar clic en el botón *Buscar* se mostrarán todos los centros de trabajo que se encuentran oficializados o motivados. Debe dar clic al botón señalado para poder desoficializar o desmotivar.

### Submenú Habilita cuestionario terminado.

Éste sirve para habilitar cuestionarios que ya fueron terminados. Sólo aplica para nivel Media Superior y Superior.

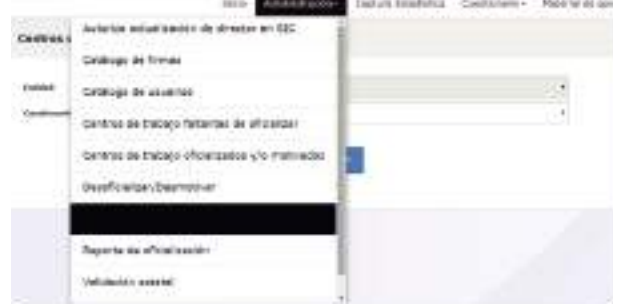

Al dar clic en el botón *Buscar* se mostrará el centro de trabajo. Para quitar el estatus de Terminado, debe dar clic en el siguiente botón *Habilitar cuestionario*.

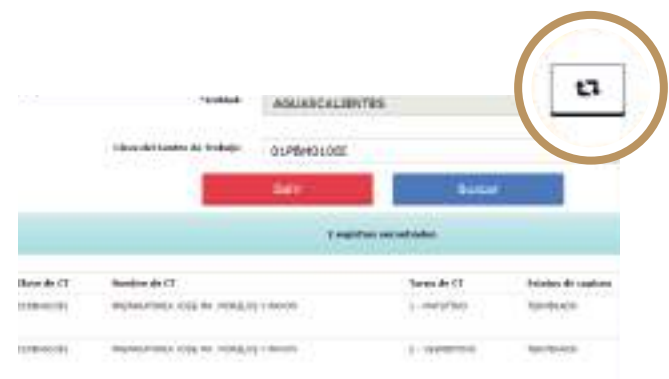

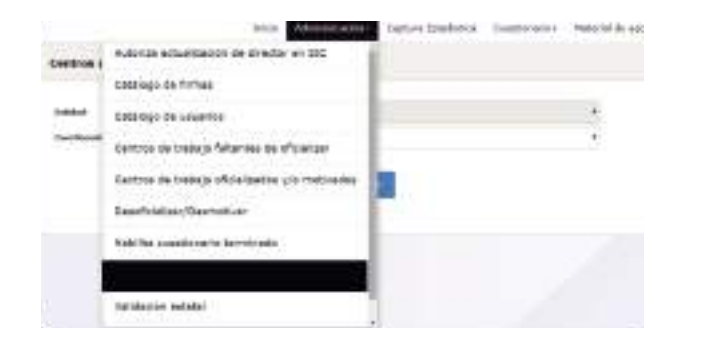

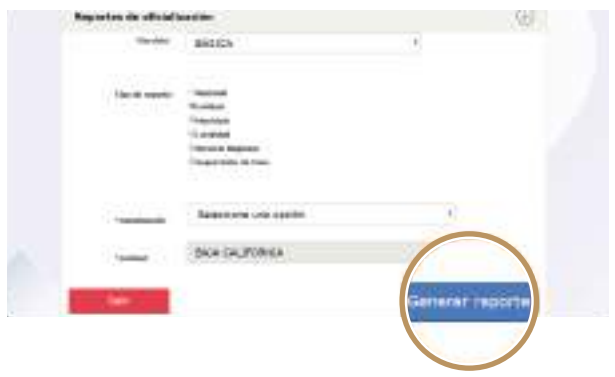

#### Submenú Reporte de oficialización.

Este submenú sirve para descargar los reportes de oficialización por nivel (Básica, Media Superior y Superior).

Se selecciona el servicio, tipo de reporte y cuestionario.

Para generar el reporte de oficialización, se da clic en el botón *Generar reporte*.

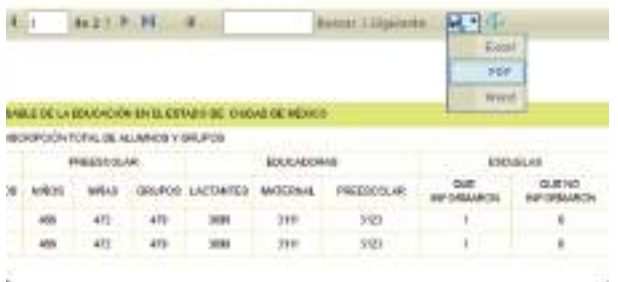

Para descargar el reporte, depliegue el menú de exportación y descargue el formato que más le convenga.

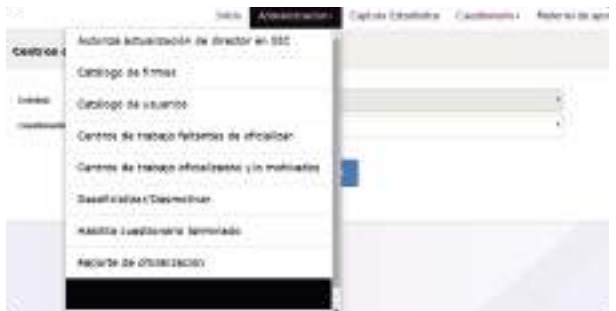

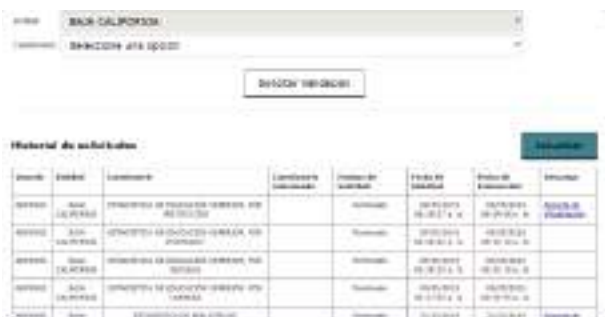

#### Submenú Validación estatal.

Éste sirve para validar que los cuestionarios seleccionados no tengan nungún error.

Si el cuestionario no tiene ningún error, se podrá descargar un reporte de oficialización en la liga Reporte de oficialización en la columna Descarga. Si tiene algún error, se habilita la liga Lista de errores en un archivo de texto plano (txt).

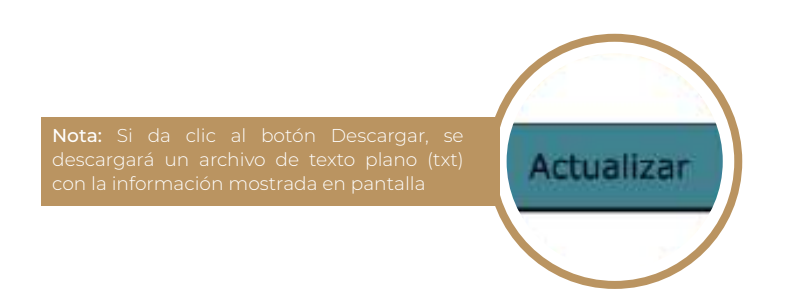

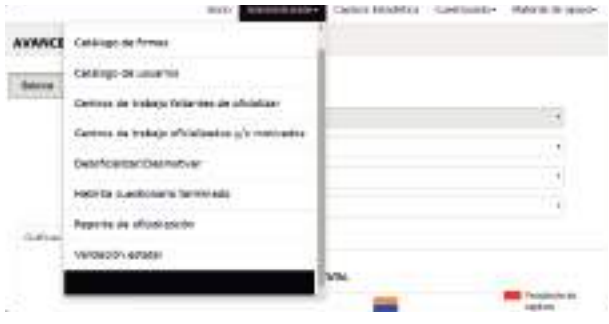

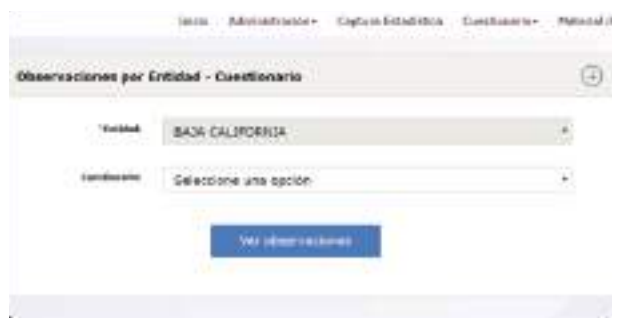

#### Submenú Visor de observaciones.

Sirve para visualizar las observaciones que hicieron los centros de trabajo al terminar de capturar su estadística.

Sólo tiene que seleccionar el cuestionario y dar clic en el botón *Ver observaciones*.

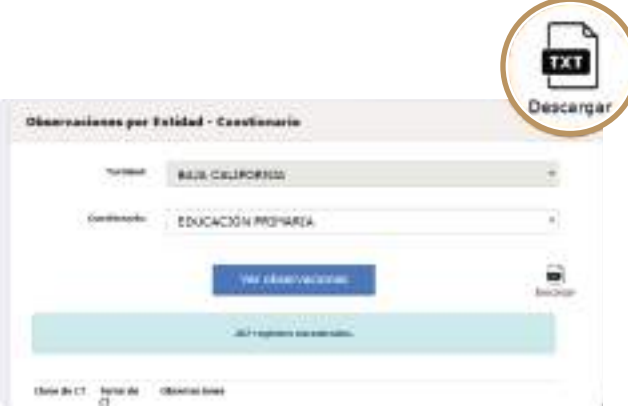

Puede descargar un archivo txt dando clic en el botón *Descargar*, éste se encuentra a un lado del botón *Ver observaciones.*

## **NAVEGAR DENTRO DEL SISTEMA**

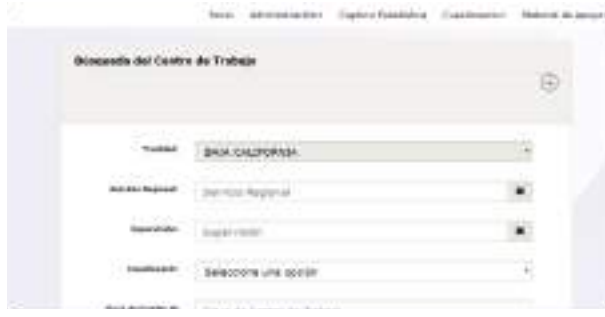

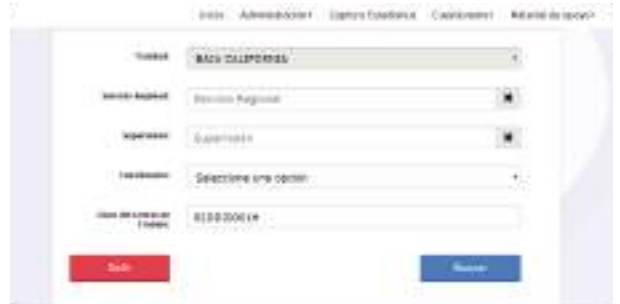

#### Menú Captura Estadística.

Sirve para buscar los cuestionario. Debe seleccionar el cuestionario o ingresar la clave del CT y dar clic en el botón *Buscar*.

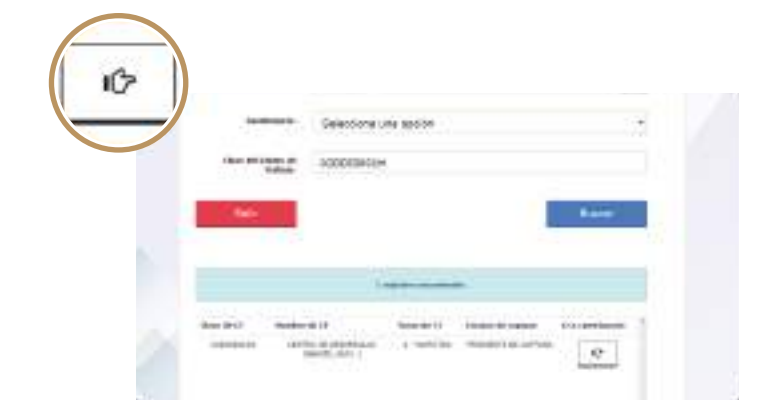

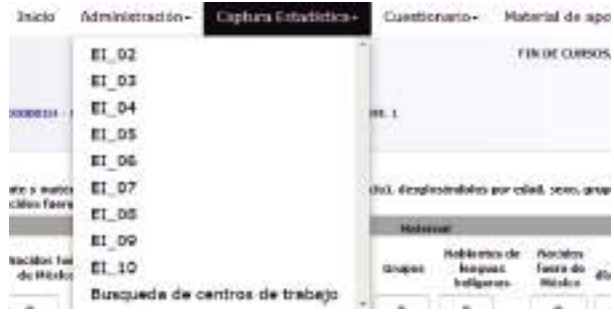

Para iniciar la captura estadístiva, debe darle clic en el botón *Ir al cuestionario.*

Al iniciar el cuestionario, el perfil de Administrador podrá desplazarse por las pantallas del cuestionario, seleccionando el menú Captura Estadística.

Nota: Si requiere conocer el proceso de captura

## **NAVEGAR DENTRO DEL SISTEMA**

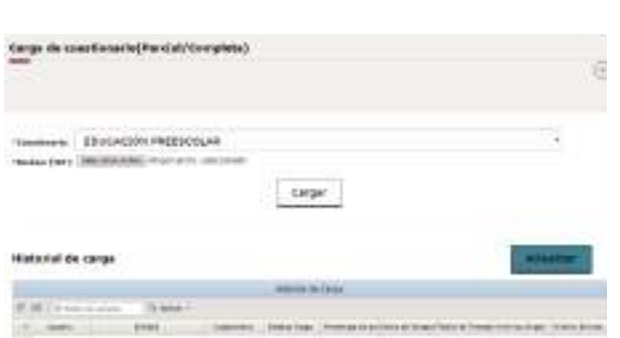

### Submenú Carga de cuestionario (Parcial/Completa).

Esta pantalla sirve para cargar información a los cuestionarios mediante un archivo txt.

Para cargar la información debe seleccionar un cuestionario, dar clic en Seleccionar archivo y para finalizar, dar clic en el botón *Cargar*.

## **Menú cuestionarios Crear firmas**

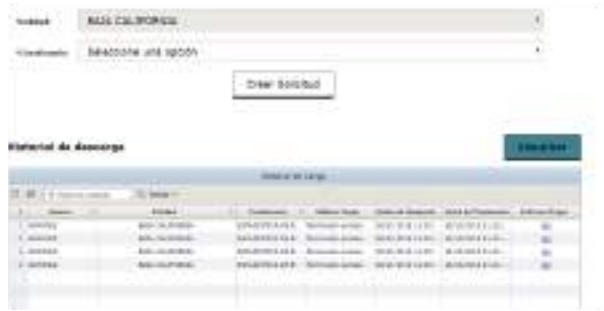

#### Submenú Descarga de cuestionario (Base de datos).

Esta pantalla sirve para descargar la información que contienen los cuestionarios.

Se selecciona el cuestionario y se da clic en el botón *Crear solicitud*. En la columna de Archivos Origen se genera un vínculo para descargar un archivo Zip.

### **Menú material de apoyo Soporte y ayuda**

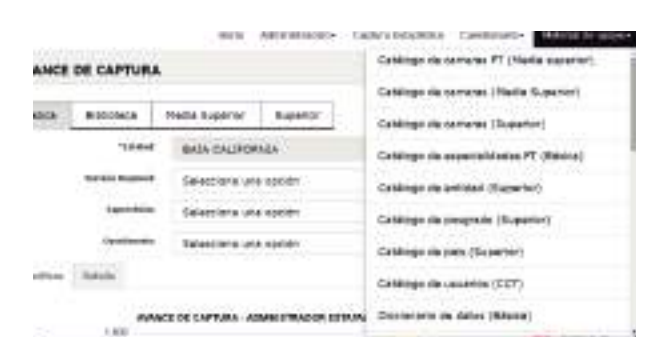

Éste contiene varios submenús como: catálogos, diccionarios de dato, layouts, manuales de usuario, plantillas y formatos de estadística 911. Al dar clic sobre algún submenú, se descarga un archivo de texto plano (txt) con la información.

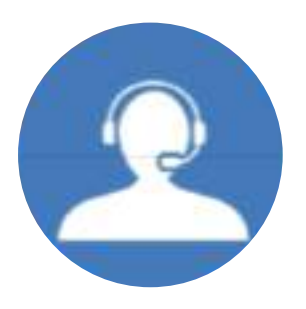

Al dar clic al botón de soporte, aparecerá una ventana emergente, donde debe ingresar su correo electrónico y nombre; además de un título y descripción del detalle que se suscitó. Puede agregar imágenes y capturas de pantalla, también aparecerá un aviso cn algunas instrucciones para que el ticket sea tomado en cuenta.